**BeoVision 1**

# Guide

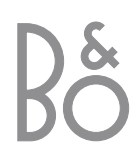

## Contents of the Guide

The following is an index to the contents of the Reference book with page references:

- How to set up BeoVision 1, *4*
- Connect your TV cables, *5*
- Connect a video tape recorder, *6*
- Connect a decoder, *7*
- Connect a set-top box, *8*
- Connect a DVD 1, *9*
- Audio system with BeoVision 1, *10*
- Distribute sound and pictures with BeoLink, *12*
- Set up BeoVision 1 in a link room, *14*
- First-time setup of BeoVision 1, *16*
- Register extra equipment, *18*
- Edit tuned TV programs, *20*
- Re-tune or add programs, *24*
- Settings for TV position, *26*
- Choose menu language, *27*
- Adjust sound settings, *28*
- Adjust picture settings, *30*
- Set the time and date, *31*
- Switch BeoVision 1 on or off automatically, *32*
- The PIN-code system, *34*
- Looking after BeoVision 1, *36*
- Close-up operation and socket panel, *37*
- Socket panel on the rear, *38*
- If you have a BeoCord V 8000 video tape recorder…, *40*
- If you have a Set-top Box Controller…, *44*
- For your information…, *48*

### **Your key to using BeoVision 1**

- *4* Using the Beo4 remote control
- *5* Use the menus
- *5* Use the on-screen display

### **Watch television**

- *6* Step through tuned programs
- *6* See list of all programs
- *7* Adjust the picture format
- *7* Turn BeoVision 1 to the left or right

### **Sound adjustment**

- *8* Adjust or mute the sound
- *8* Change sound type or language
- *9* Adjust speaker balance and choose speaker combination

### **Look up Teletext information**

- *10* Navigate in Teletext
- *11* Create or delete MEMO pages
- *11* Use MEMO pages

### **Use program Groups**

- *12* Select programs in a Group
- *12* Create Groups
- *13* Move programs within a Group

## 4 A Vour key to using BeoVision 1

#### **Using the Beo4 remote control**

Look through the basic principles of the Beo4 remote control and try them out. Each button is explained below.

\*Refer to Beo4's own Guide for information about how to add extra functions to those shown in the Beo4 display.

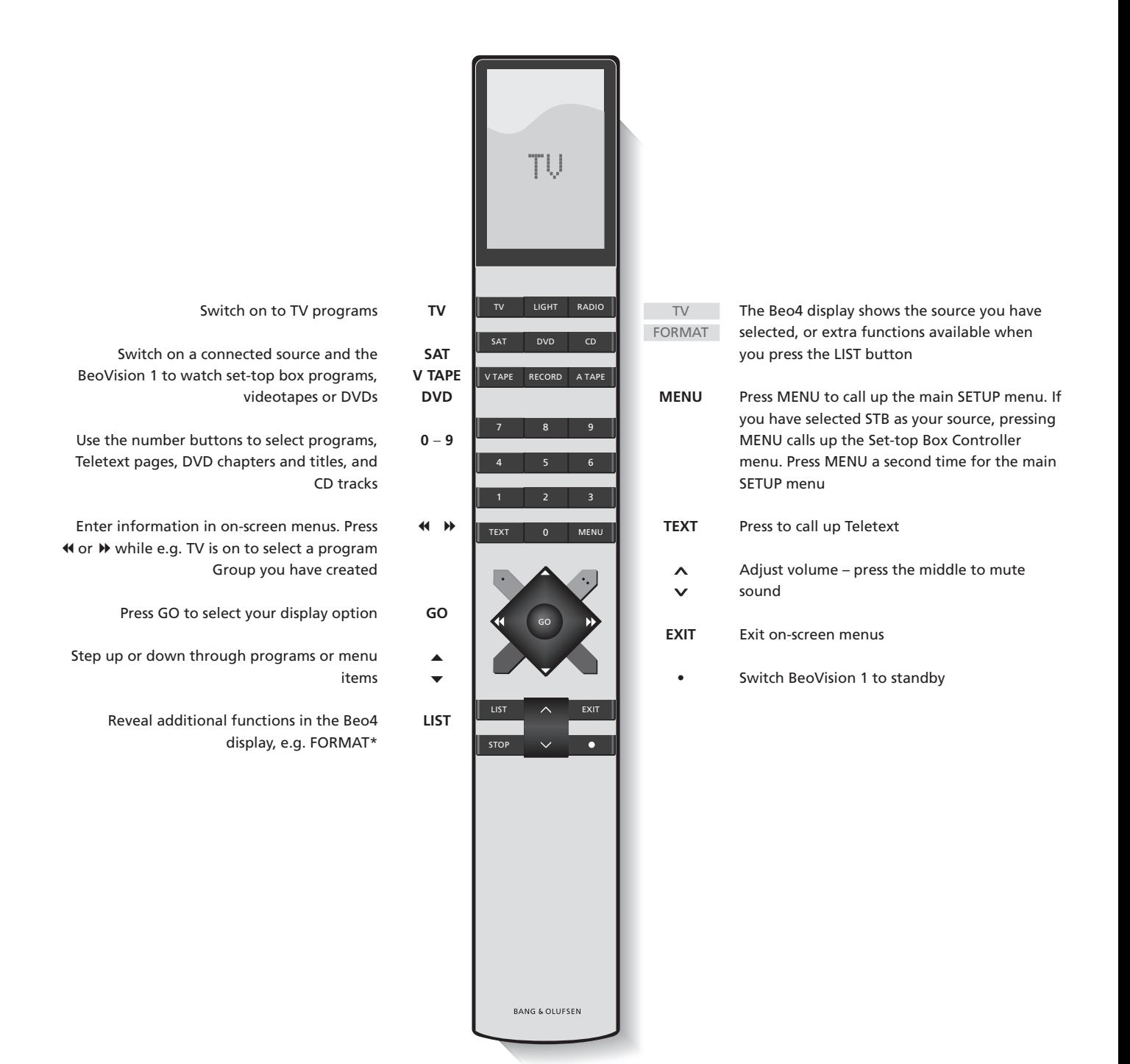

### **Use the menus**

The menus on the BeoVision 1 screen gives you access to a number of different options. When you enter the menu system, the first available menu is the SETUP menu.

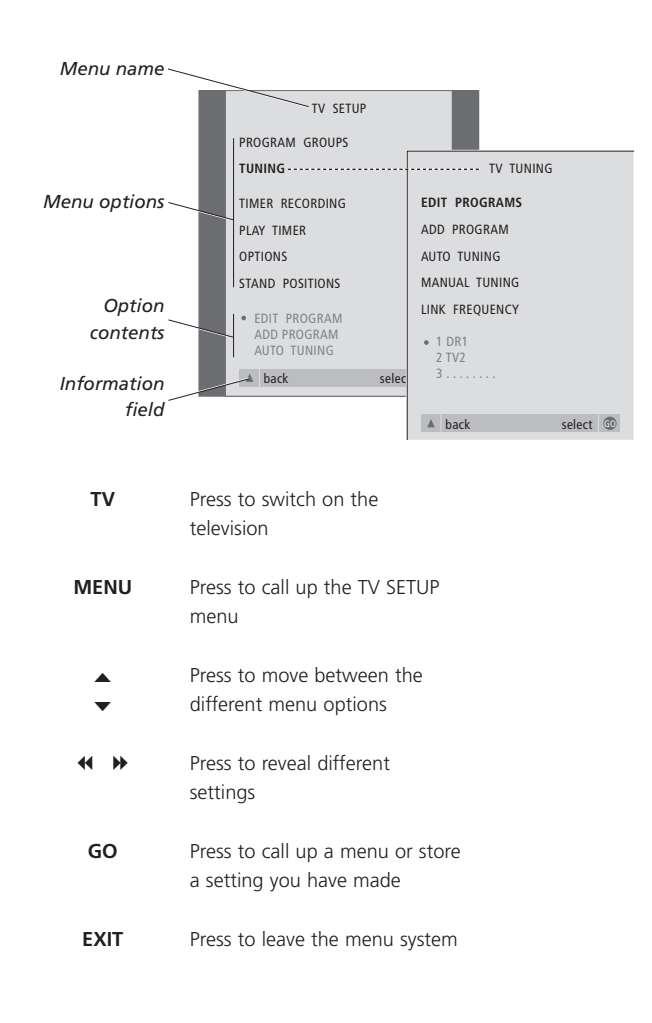

### **The on-screen display**

The on-screen display keeps you informed of the source you have selected, etc.

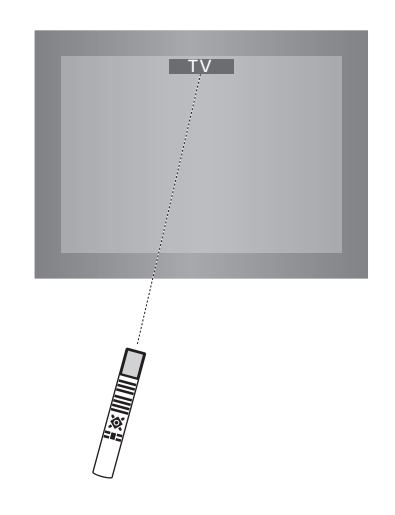

## Watch television

You can find a TV program which is tuned into your BeoVision 1 in four ways…

- By stepping through all tuned programs;
- By using the number keys to key in the number of the program you want;
- By calling up a program list of all the tuned programs;
- By selecting a program Group. Refer to the chapter *Use program Groups* for more information.

While watching television you can also adjust picture format and turn the BeoVision to the left or right.

### **Step through tuned programs**

To start watching television, press TV on the Beo4 remote control. The television automatically switches on to the last program you watched.

### **See list of programs**

Choose a source, for example TV, and press and hold GO on the Beo4 remote control to call up a complete list of the available TV programs. You can also call up a program list for Groups of programs.

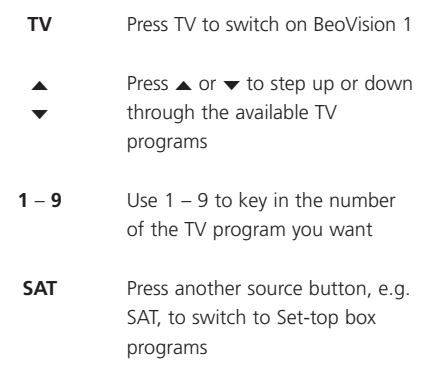

*Pressing 0 will swap between the current and previous TV programs.*

#### Press to switch on the television Press and hold to call up the TV program list Step up or down through the available programs Press to call up the chosen program, or… key in the number of the program you want to see **TV** BBC **GO** ▲ ▼ **GO 0** – **9**

#### *Call up the program list for a specific Group…*

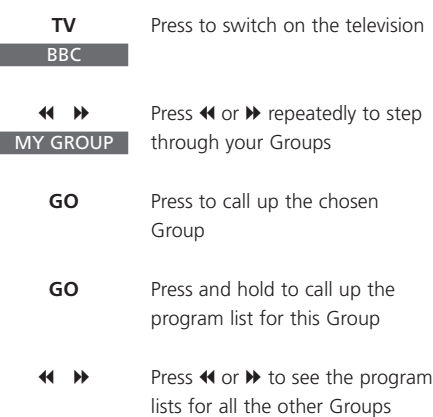

NOTE! Refer to the separate Reference book for information about how to tune in TV programs. Set-top box programs are only available if BeoVision 1 is equipped with a built-in Set-top Box Controller and a set-top box is connected.

### **Adjust the picture format**

The picture format you choose is changed on the screen accordingly, either to a 16:9 widescreen picture or a standard 4:3 picture. The picture format you choose is not stored, when you switch to a different program or switch off BeoVision 1, the standard 4:3 picture format is restored.

Press 1 or

**LIST** FORMAT

 $1 - 2$ 

picture, or picture

### **Turn BeoVision 1 to the left or right**

If your BeoVision 1 is equipped with the motorised stand, you can turn BeoVision 1 to the left or to the right via Beo4. You can also turn BeoVision 1 manually.

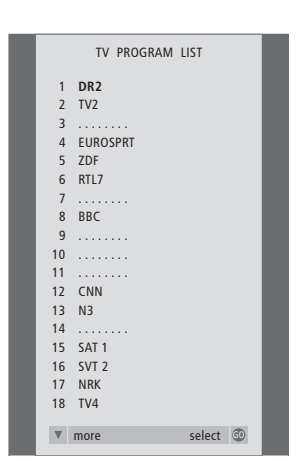

*The program list for TV is now called up. It provides you with an overview of all your available TV programs.*

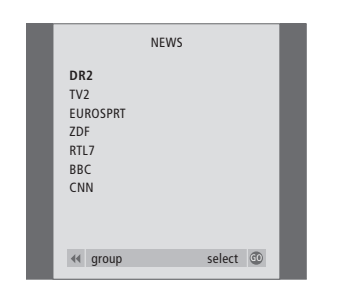

Groups list… *TV programs selected for a Group also appear in the program lists for all tuned TV programs.*

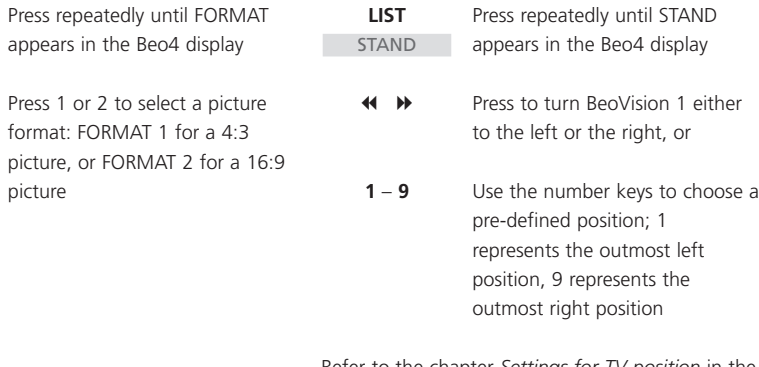

Refer to the chapter *Settings for TV position* in the separate Reference book for more information about how to preset viewing positions for BeoVision 1.

## Adjust sound

Several sound adjustments possibilities are available in your BeoVision 1.

You can always adjust the volume or mute the sound completely.

If programs are broadcasted with different sound types or languages, you can choose between them.

If speakers are connected to your BeoVision 1, you are free to choose the speaker combination you prefer.

When you switch on BeoVision 1 or one of the sources connected to it, the speakers you may have connected, can be cut in or out, depending on what kind of sound suits the source you are using.

### **Adjust or mute the sound**

While you are watching television, you can adjust the sound volume at any time or mute the sound completely.

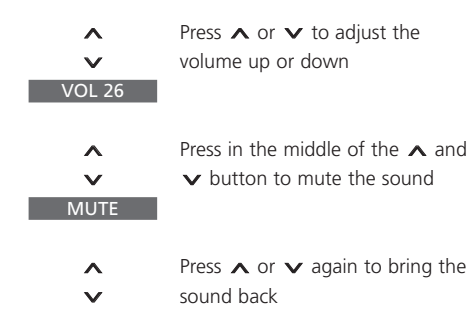

### **Change sound type or language**

If different sound types or languages are available, you can store your favourite sound type when tuning in your TV programs. However, it is also possible to choose between sound types or languages when watching a program.

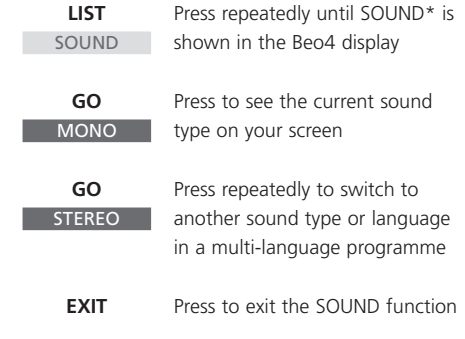

\*In order to display SOUND on Beo4, you must first add it to the Beo4 list of functions. Refer to Beo4's own Guide for further information.

NOTE! Refer to the chapter *Socket panel on the rear* in the separate Reference Book for more information on how to connect speakers and to the Guide supplied with the suround sound module for more information on surround sound.

### **Adjust speaker balance and choose speaker combination**

When you connect loudspeakers to your BeoVision 1, you can adjust speaker balance and choose a speaker combination at any time.

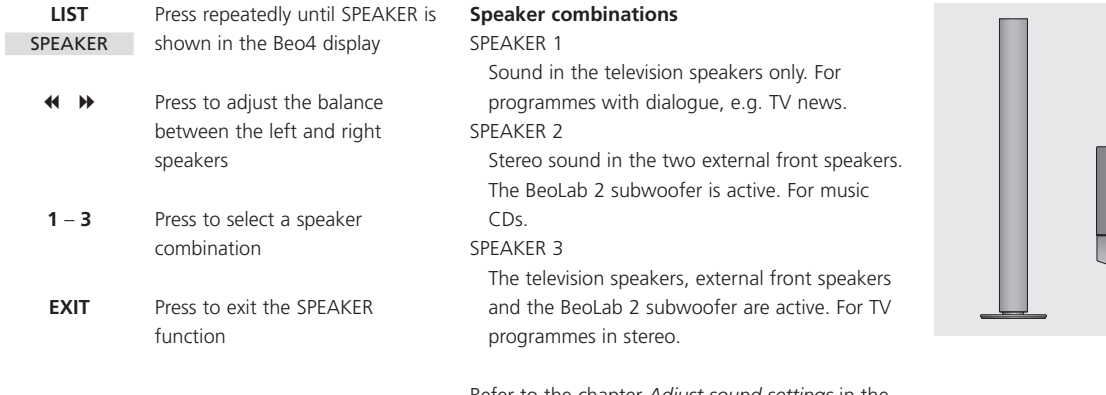

Refer to the chapter *Adjust sound settings* in the separate Reference book for further information on presetting a speaker combination.

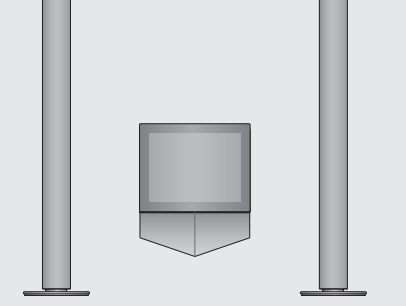

## Look up Teletext information

Teletext offers you a wealth of information. BeoVision 1 helps you find it fast.

The arrow keys on Beo4, the menu bar at the top of the screen and the highlighted cursor help you move to the page you want in a single step. When you get there, you can pause the turning of subpages to read them at your own pace.

BeoVision 1 can remember your favourite pages, bring you back to the previous page, reveal hidden messages or help you switch to another program's Teletext service.

Via the SETUP feature, you can make as many as 9 favourite MEMO pages on each available Teletext service. Save a page with Teletext subtitles as MEMO page number 9, and Teletext subtitles appear automatically when this program is shown.

#### **Navigate in Teletext**

Navigate through Teletext pages by using the menu bar at the top of the Teletext page.

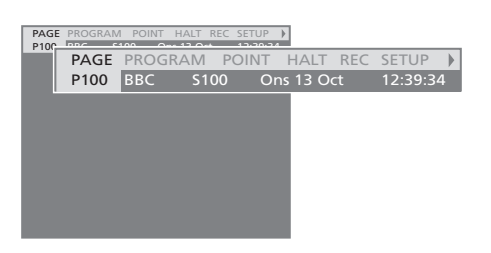

Press TEXT to gain access to Teletext and EXIT to leave Teletext.

If you press EXIT and leave Teletext before the page you want is found, the display TEXT advises you when the page is found. Press GO to see the page. Please note that no such notification will appear if you e.g. change programs or leave Teletext by selecting a new source, such as V.TAPE.

#### *To move to a new page…*

- > Key in the number of the page you wish to see, or…
- $>$  press  $\triangleleft$  to move the highlighted cursor to PAGE.
- > Press ▲ or ▼ to step between pages, and hold to step faster.
- > Pressing GO steps to index pages (100, 200, 300, etc.).

#### *To switch using visible page references…*

- $>$  Press  $\blacktriangleright$  to move the cursor on the bar to POINT.
- > Press GO or  $\blacktriangledown$  to place the cursor on the page.
- > Move the cursor via the arrow keys to a page reference and press GO.

#### *To go back to the previous page…*

- > When you use POINT to step to another page, POINT on the menu bar will change to RETURN.
- > Press GO while on the new page to go back to the previous page.

*RETURN will only bring you one step back. Go back to other previously viewed pages by using the PAGE or MEMO functions.*

#### *To move to another Teletext service…*

 $>$  Press  $\blacktriangleright$  to move the highlighted cursor to PROGRAM.

If MEMO pages have been created, MEMO will be highlighted when you switch on Teletext. Press ▲ or ▼ while MEMO is highlighted to find PROGRAM.

- > Press GO to call up a program list.
- > Press ▲ or ▼ to find a desired program.
- > Press GO to switch to another Teletext service.

### **Create or delete MEMO pages**

Your most frequently viewed Teletext pages can be saved as MEMO pages, making them easier to call up when viewing a Teletext service. You can save 9 favourite MEMO pages.

#### **Use MEMO pages**

If you have made favourite MEMO pages, you can step between them directly.

## PAGE MEMO1 POINT HALT REC SETUP PAGE MEMO2 POINT PAGE MEMO2 POINT HALT REC SETUP<br>P100 BBC 5100 Ons 13 Oct 12:39:34  $Ons$  13 Oct

#### *To stop subpages from turning…*

- > Press STOP to stop subpages from turning, or…
- > move the cursor to HALT and press GO. HALT will be replaced by a set of four digits.
- > Use  $\blacktriangleright$  and  $\blacktriangle$  to step to the subpage you wish to see, or key in its number.
- > Press **GO** to restart page turning.

#### *To reveal hidden messages and the like…*

- > Move the cursor on the bar to  $\blacktriangleright$ .
- > Press GO to change SETUP to REVEAL.
- > Press GO again to reveal hidden text on the current page.

#### *To create a MEMO page…*

> Find a page you view often.

- $>$  Press  $\triangleleft$  or  $\triangleright$  to move the cursor along the menu bar to SETUP and press GO. The 9 available MEMO slots are shown by number. The first is highlighted.
- > Press GO to store the current page. The cursor moves to the next available MEMO slot.
- > Use the number keys on Beo4 to select the next teletext page you wish to store.
- > Repeat the procedure for each page you wish to store.
- $>$  To leave the MEMO setup, press  $\triangleleft$  or  $\triangleright$  to move the cursor to BACK and press GO.

*If you would like available Teletext subtitles to appear automatically for a particular program, store the Teletext subtitles page as MEMO page 9.*

#### *To delete a MEMO page…*

- $>$  Press  $\triangleleft$  or  $\triangleright$  to move the cursor to SETUP and press GO.
- > Move the cursor to the MEMO page you wish to delete and press the yellow button.
- > Press the yellow button again to confirm.

#### *To view MEMO pages…*

- > Press TEXT to call up Teletext.
- > Press ▲ or  $\blacktriangledown$  to move between MEMO pages.
- > Press EXIT to leave Teletext.

## Use program Groups

If you have stored a lot of programs and want to get to your favourites quickly without going through the list each time, put them in a Group. You no longer need to step through programs you do not use.

Name the Groups after the people who watch them – 'Dad' or 'Mary' – or according to the types of programs included, like 'News' or 'Sports'.

When you have created and selected a particular Group, you only step through the TV or STB\* programs belonging to this particular Group. Switch to a different Group to watch a different set of programs or switch from GROUPS to TV to see all the tuned TV programs.

### **Select programs in a Group**

You can gain access to your Groups by activating Groups mode. Press the arrow keys to select the Group you are looking for, then step through the programs in this Group.

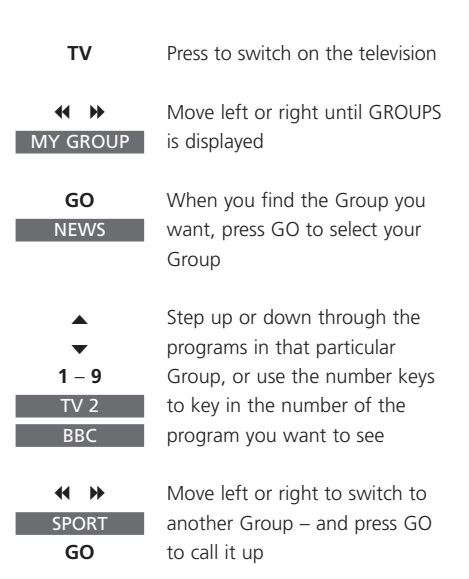

*Press and hold GO in Groups mode to view a program list for the current Group.* 

### **Create Groups**

It is possible to put together 8 different program Groups in BeoVision 1, grouped either by user or by program type. Each Group can contain up to 18 programs. 'Copies' of the same program can be stored in different Groups.

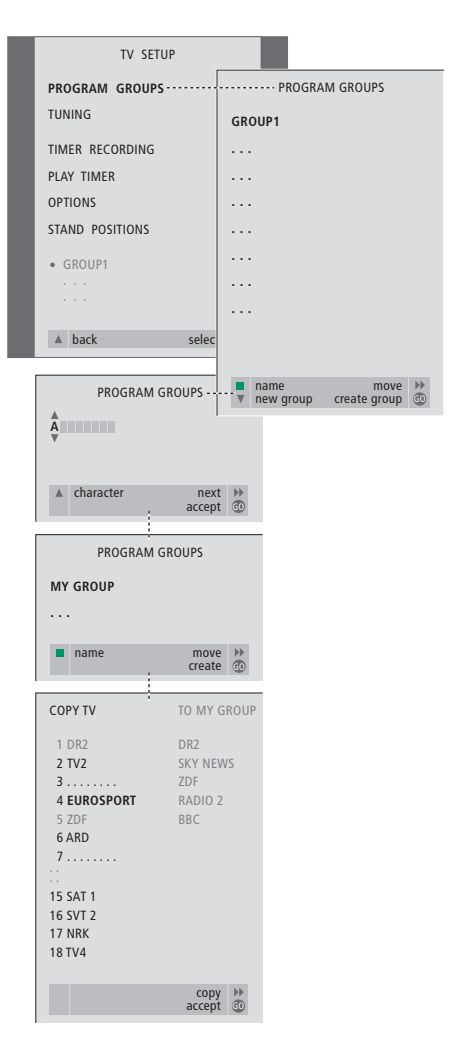

### **Move programs within a Group**

You can rearrange the order in which your programs appear within a Group and delete programs in a Group.

- > Press TV to switch on the television.
- > Press MENU to call up the TV SETUP menu, PROGRAM GROUPS is already highlighted.
- > Press GO to call up the PROGRAM GROUPS menu.
- > Press  $\blacktriangledown$  to move the cursor to an empty Group and press the green button to be able to name a new Group.
- > Press  $\triangle$  or  $\blacktriangledown$  for characters and  $\blacktriangleleft$  or  $\blacktriangleright$  to move to the next or previous character space.
- > Press GO to store the name, and press GO again to be able to copy programs into the new Group.
- > Press ▲ or ▼ to find a program you wish to copy to the new Group.
- $>$  Press  $\blacktriangleright$  to copy a TV program to your Group.
- > Press GO to store your Group.
- > Press ▲ to back up through previous menus or press EXIT to exit on-screen menus directly.

NOTE! Set-top box programs cannot be combined with TV programs in the same Group. For more information about how to make STB program Groups, refer to the chapter in the separate Reference book entitled *If you have a Set-top Box Controller.*

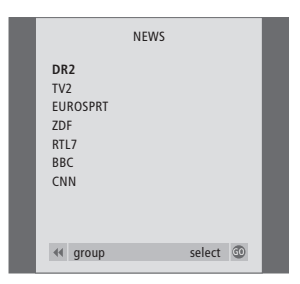

- > Press TV to switch on the television.
- > Press MENU to call up the TV SETUP menu. PROGRAM GROUPS is already highlighted.
- > Press GO to call up the PROGRAM GROUPS menu.
- > Press  $\blacktriangledown$  to highlight a Group and press GO to select it.
- $>$  Press  $\blacktriangleright$  to highlight the program you wish to move or delete.
- $>$  Press  $\blacktriangleright$  to move the program out of the list and press  $\triangle$  or  $\blacktriangledown$  to move it to the new position.
- $>$  Press  $\triangleleft$  to move the program back into the list, or press the yellow button to delete it. When you delete a program in the list, the remaining programs contract.
- > If the program changed places with another program, then move this program to a new position.
- > Once you have finished moving or deleting programs in a Group, press GO to store the Group.
- > Press ▲ to back up through previous menus or press **EXIT** to exit on-screen menus directly.

Technical specifications, features and the use thereof are subject to change without notice.

**www.bang-olufsen.com**